# **EROAD**

Using the Oilfield Exemption on the In-Vehicle Device

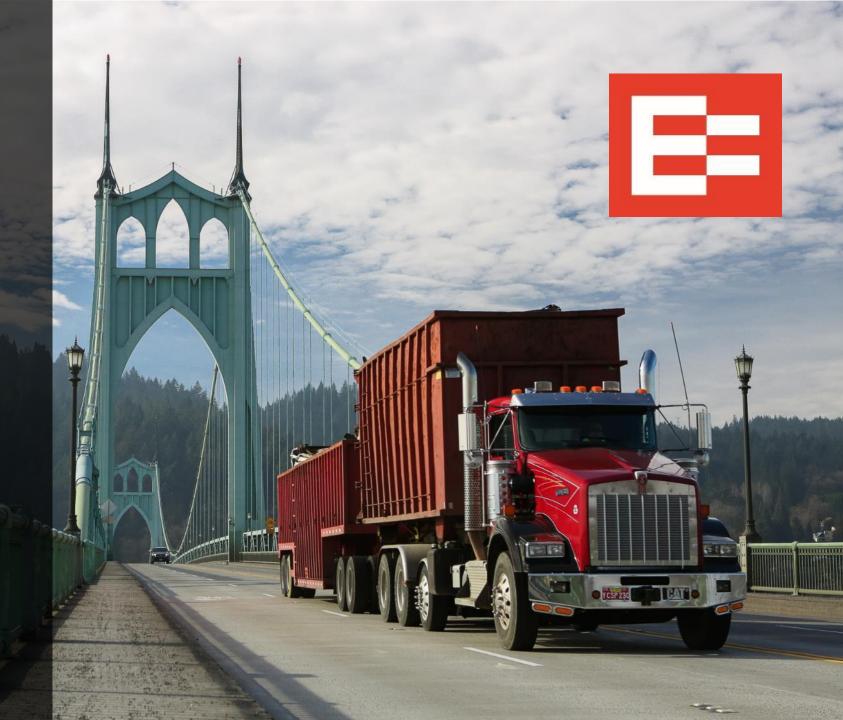

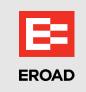

## **Learning Objectives**

In this lesson, you will learn to:

- Select the oilfield duty status on the in-vehicle device
- Recognize oilfield operations on the Logs view
- Select the off-duty wait time duty status
- Edit off-duty wait time in the log

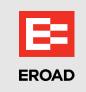

#### **EROAD ELD – Oilfield Exemption Feature**

- Drivers can manage their electronic records with EROAD's oilfield operations exemption after it is enabled in Depot, which:
  - Provides a 24-hour reset instead of a 34-hour reset
  - ➤ If used, the off-duty waiting time (OFF WT) duty status:
    - Extends the 14-hour driving window period
    - Minimizes the HOS impact on wait time

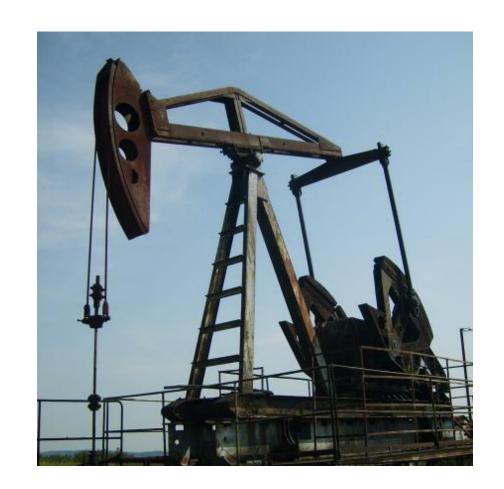

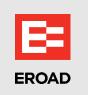

#### **Drivers Select the Oilfield Exemption on the In-Vehicle Device**

Drivers can select the *Oilfield Operations* exemption after logging into the EROAD in-vehicle device.

- 1. Tap the **Logs** icon on the Home screen.
- 2. Tap the **HoS** icon on the Logs screen.

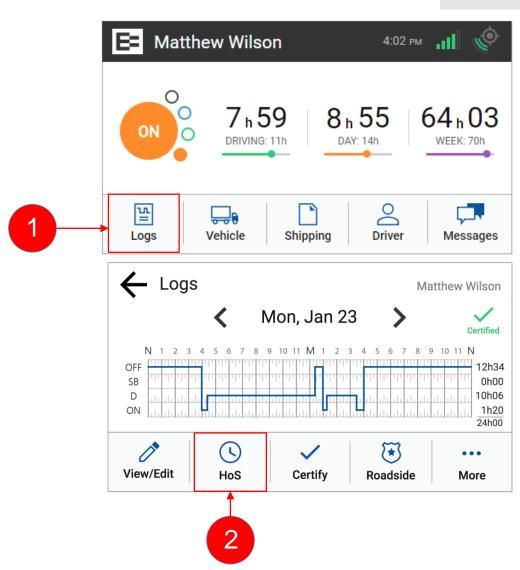

# EROAD

## **Drivers Select the Oilfield Exemption on the In-Vehicle Device** (continued)

- 3. Tap the **Exemptions** tab on the Hours of Service screen.
- 4. Tap the **up/down** arrows to scroll through the exemptions list, if needed.
- 5. Tap the **Oilfield Operations** toggle button to select the Oilfield Operations exemption. The toggle button turns blue when it is enabled.
- 6. A purple indicator appears in the upper right corner of the home screen after the *Oilfield Operations* exemption is enabled.

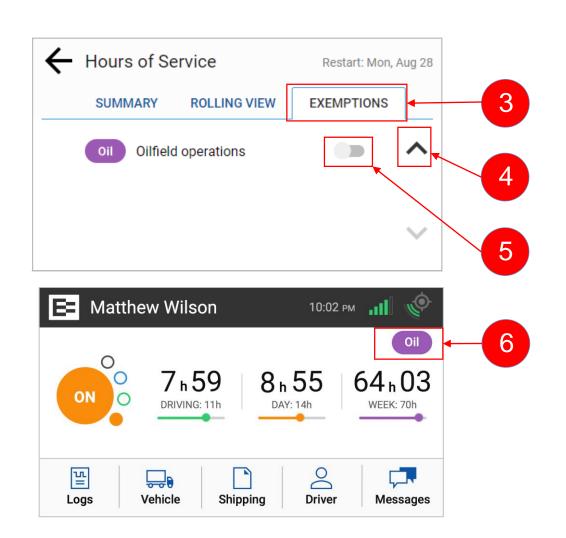

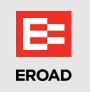

#### **Logs View – Oilfield Operations**

• An annotation appears on the driver's log under the location line when the *Oilfield Operations* exemption is used.

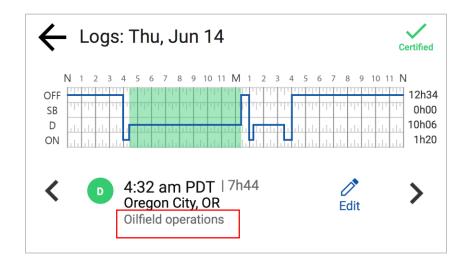

## **Selecting the Oilfield Off-Duty Waiting Time Duty Status**

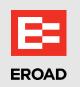

Perform the following steps to use the Oilfield off-duty waiting time duty status, if enabled.

- 1. Tap the **duty status** icon on the Home screen.
- 2. Tap the **OFF WT** icon on the Change Duty Status screen.

**Note:** The OFF WT duty status only appears if Off-duty waiting time is enabled in the driver's profile in Depot.

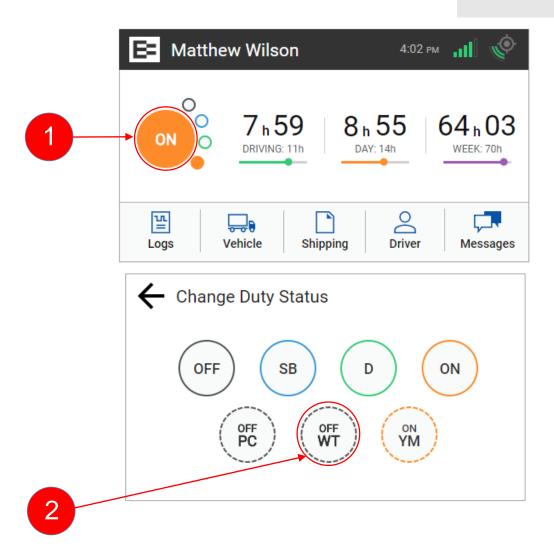

## **Viewing and Editing Off-Duty Wait Time**

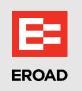

Off-duty wait time appears with a WT notation in the electronic log. This eliminates the need for a fifth line, which is used on a paper log.

Perform the following steps to edit off-duty wait time.

- 1. Tap the **Logs** icon on the home screen.
- 2. Tap the **left arrow** to locate the date and duty status to edit. Off-duty wait time appears with a *WT* notation on the log.
- 3. Tap the **View/Edit** icon on the Logs screen.

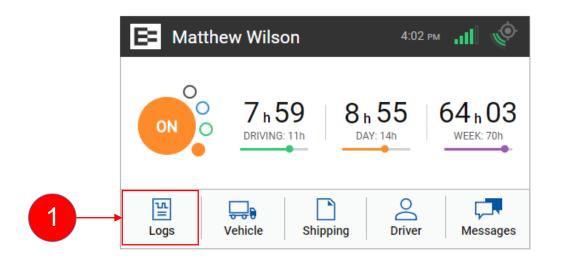

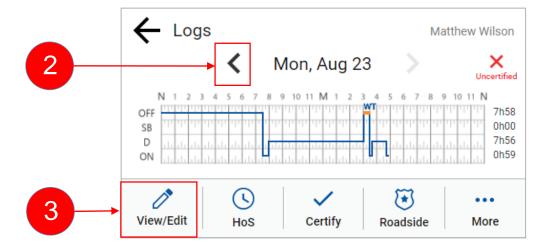

## **Viewing and Editing Off-Duty Wait Time (continued)**

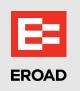

- 4. Tap the **WT** duty status on the graph/grid.
- 5. Tap the **Edit** icon to edit the log and add a remark.

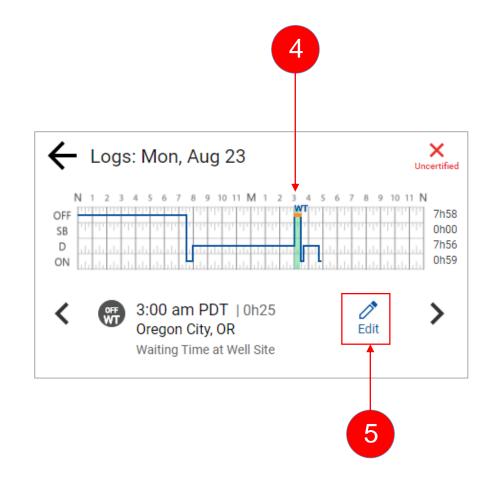

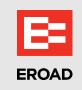

### **Summary**

#### In this lesson, you:

- Selected the oilfield duty status on the in-vehicle device
- Recognized oilfield operations on the Logs view
- Selected the off-duty wait time duty status
- Edited off-duty wait time in the log

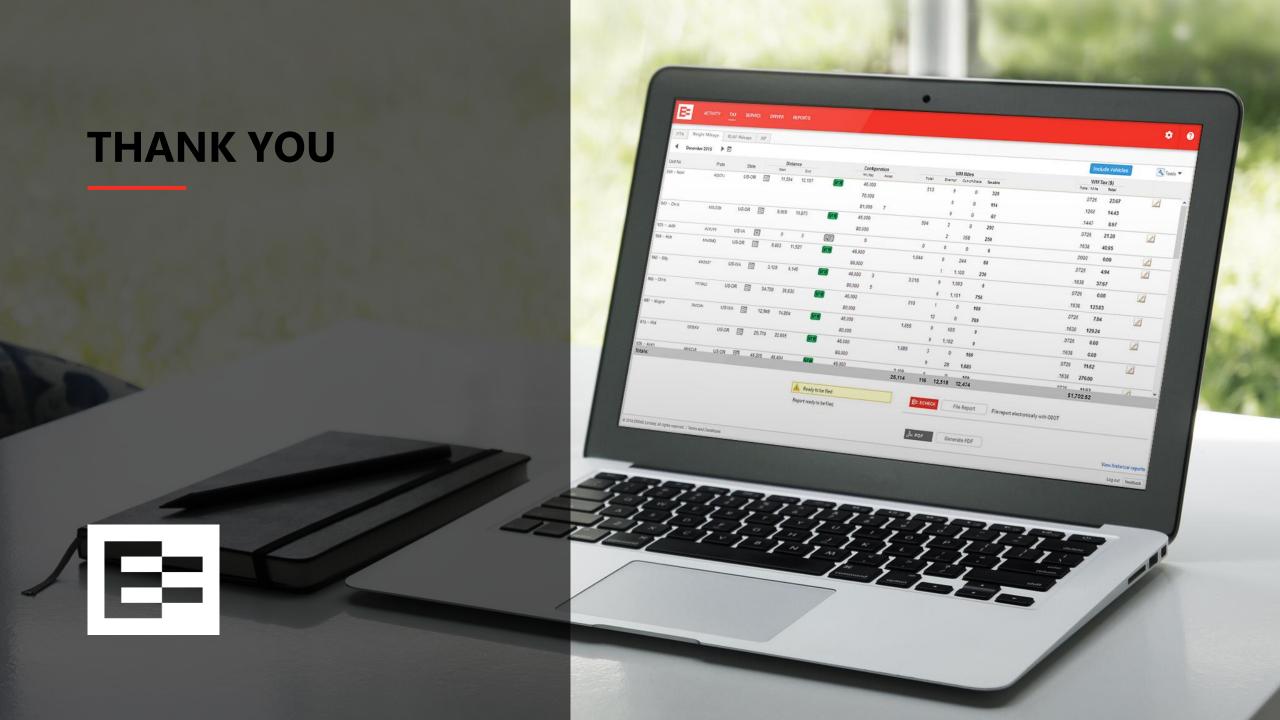